## **Nevreme**

Korak 1. Otvorite program Adobe Photoshop i učitajte sliku pod nazivom nevreme.

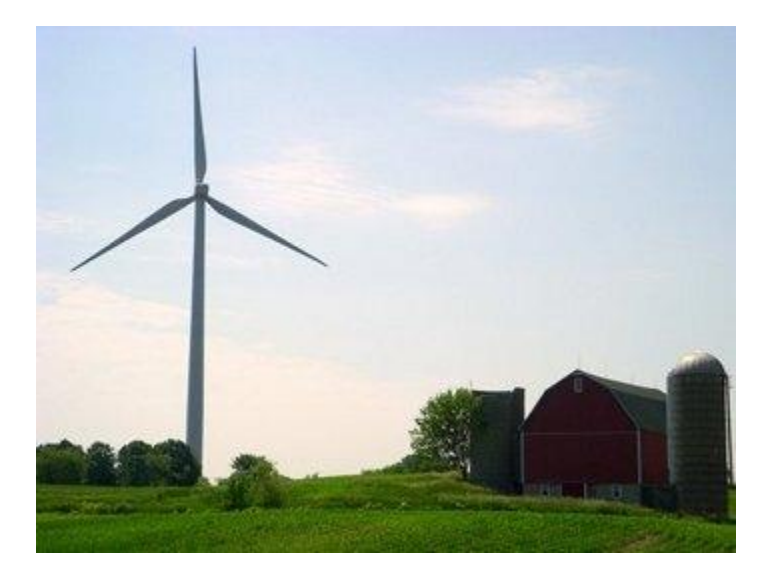

Korak 2. Sada napravite novi layer, jednostavnim pritiskom kombinacije tastera CTRL+SHIFT+N. Layer možete da nazovete kako god želite, recimo kiša. Sada uđite u padajudi meni Filter odaberite Render pa Clouds. Zatim kliknite desnim klikom na layer kiša i podesite transparentnost (opacity) na 65%. Dobićete rezultat kao na slici.

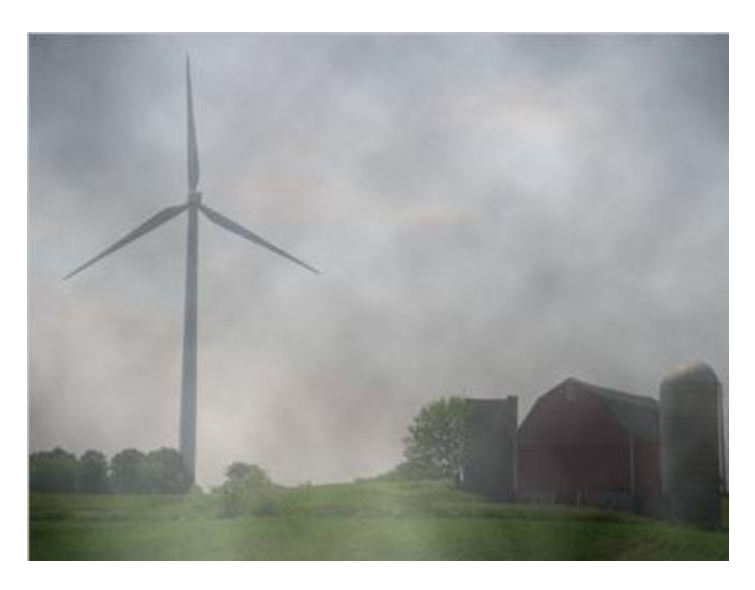

Korak 3. Sada uđite ponovo u padajući meni Filter odaberite Noise pa Add Noise. U novo-otvorenom prozoru unesite sledeće parametre:

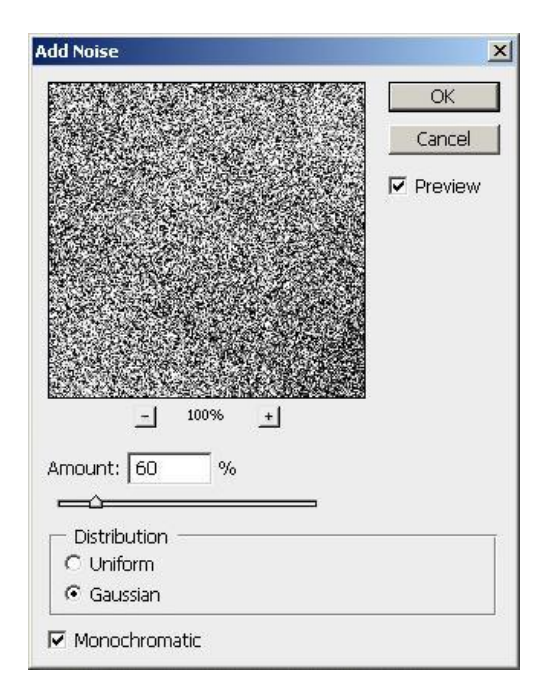

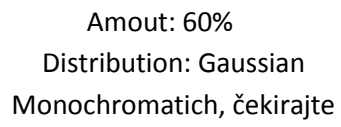

Korak 4. Još jednom je potrebno da uđete u padajući meni Filter, odaberite Blur pa zatim Motion Blur, pa unesite sledeće parametre:

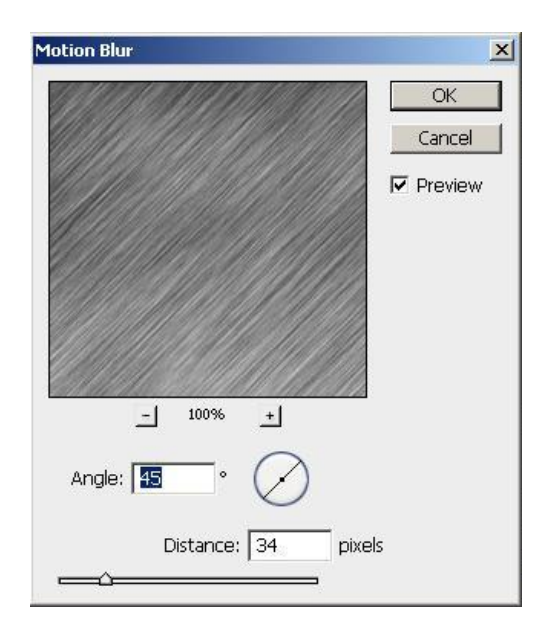

Angle: 45 Distance: 34

Korak 5. Podesite opciju mešanja ova dva sloja na screen. Ok, dobili smo kisu... Slika bi trebalo da izgleda ovako:

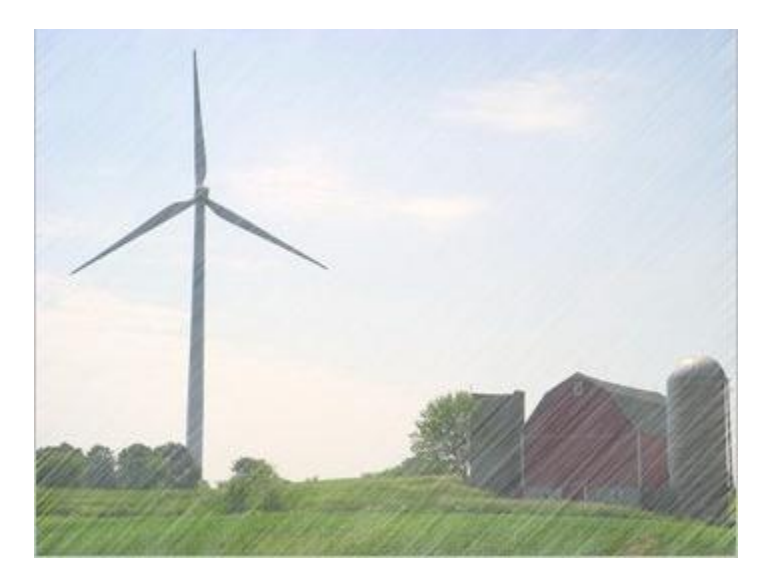

Sada kliknite na ono oko pored layera "kisa", da nam ne bi smetalo u daljem radu.

Korak 6. Selektujte layer "background", i alatom Quick Selection Tool selektujte nebo, to bi trebalo da bude lako zato sto su ivice jako definisane. Ako radite neku sliku gde ivice nisu najjasnije definisane, koristite alat Polygonal Lasso Tool. Kad ste selektovali slika bi trebala da vam izgleda ovako:

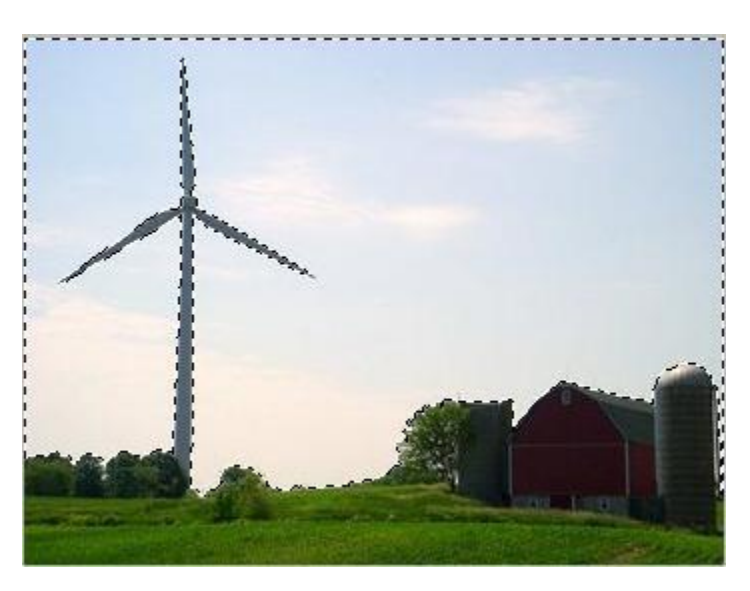

Korak 7. Sada idite na Filter -> Render -> Difference Clouds. Pritisnite Ctrl+D, pa, pored lajera "kisa" kliknite na kvadrat gde je bilo oko, da bi videli kisu.

... To je to, napravili ste nevreme od suncanog dana...

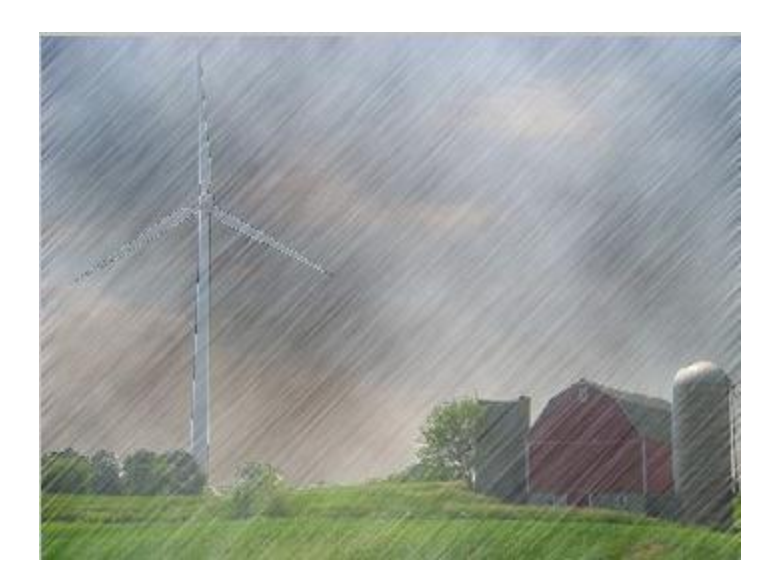